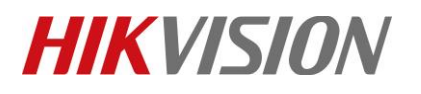

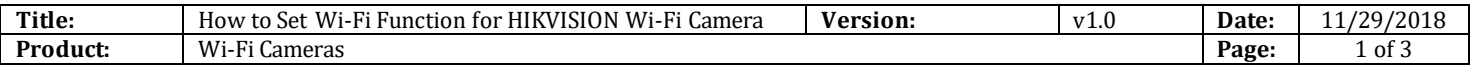

#### **Preparation**

Wi-Fi Router

#### **Cómo configurar la función Wi-Fi para HIKVISION Wi-FiCamera**

#### **1) Set LAN IP**

1) Conecte la cámara y la PC al mismo enrutador, ejecute el software SADP y luego todas las cámaras IP en el mismoLAN se mostrará en el software. Configure la dirección IP de la cámara (como 192.168.1.10)

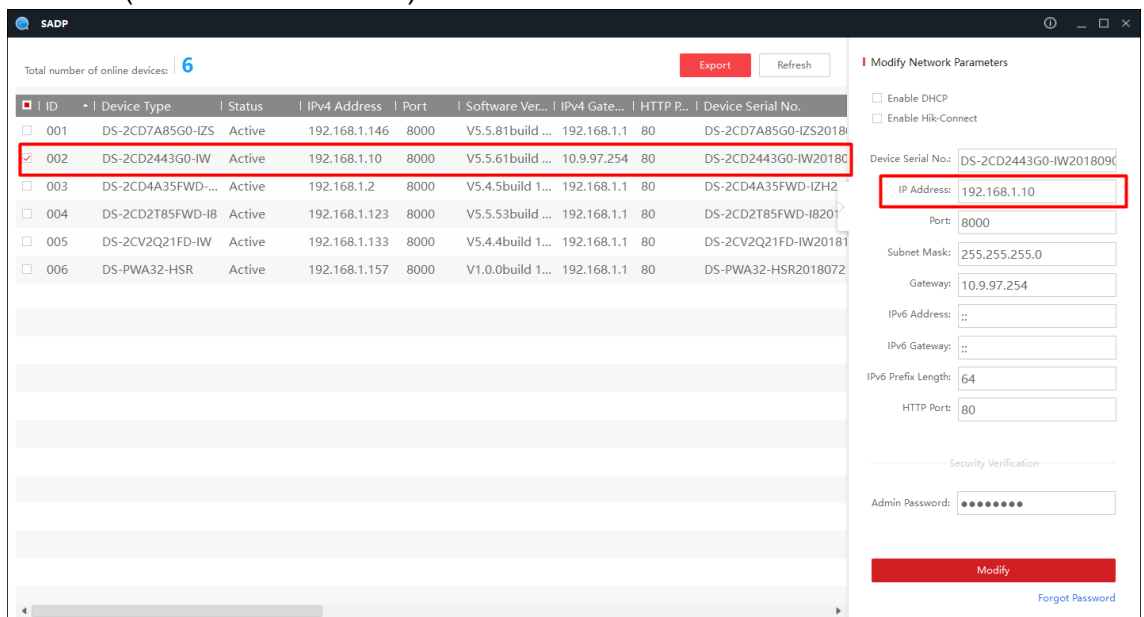

#### **2) Set WLAN IP**

1) Ingrese la dirección IP (192.168.1.10) en el navegador IE para iniciar sesión.

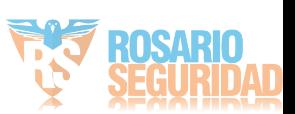

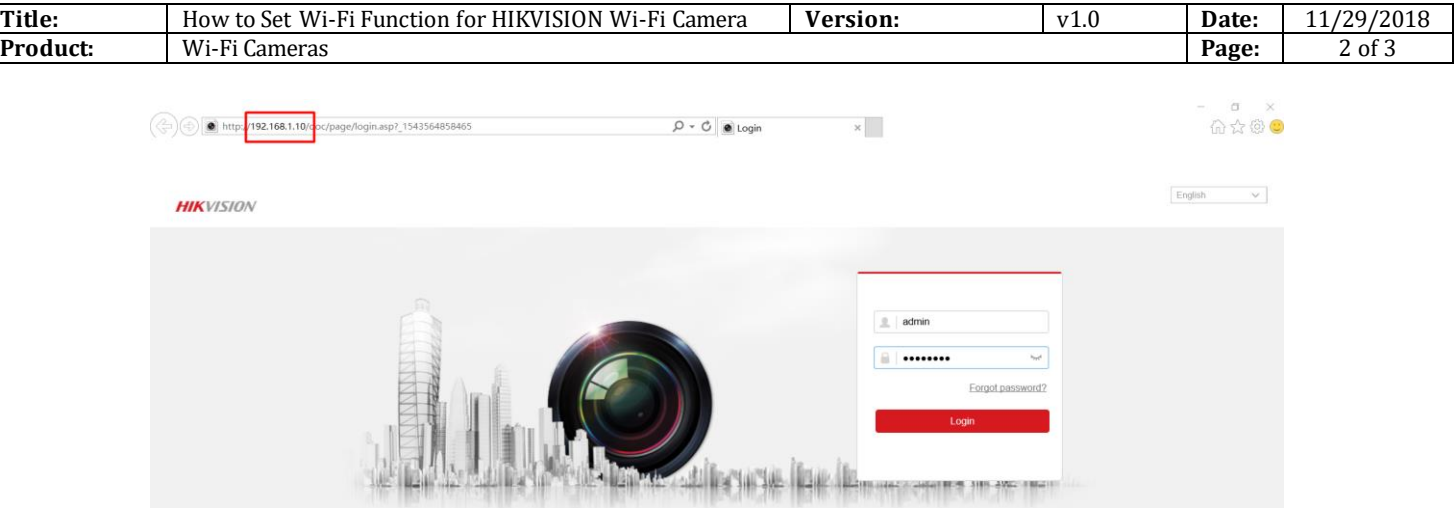

2) Vaya a Configuración> Red> TCP / IP. Y luego podemos verificar la IP de LAN. Es 192.168.1.10

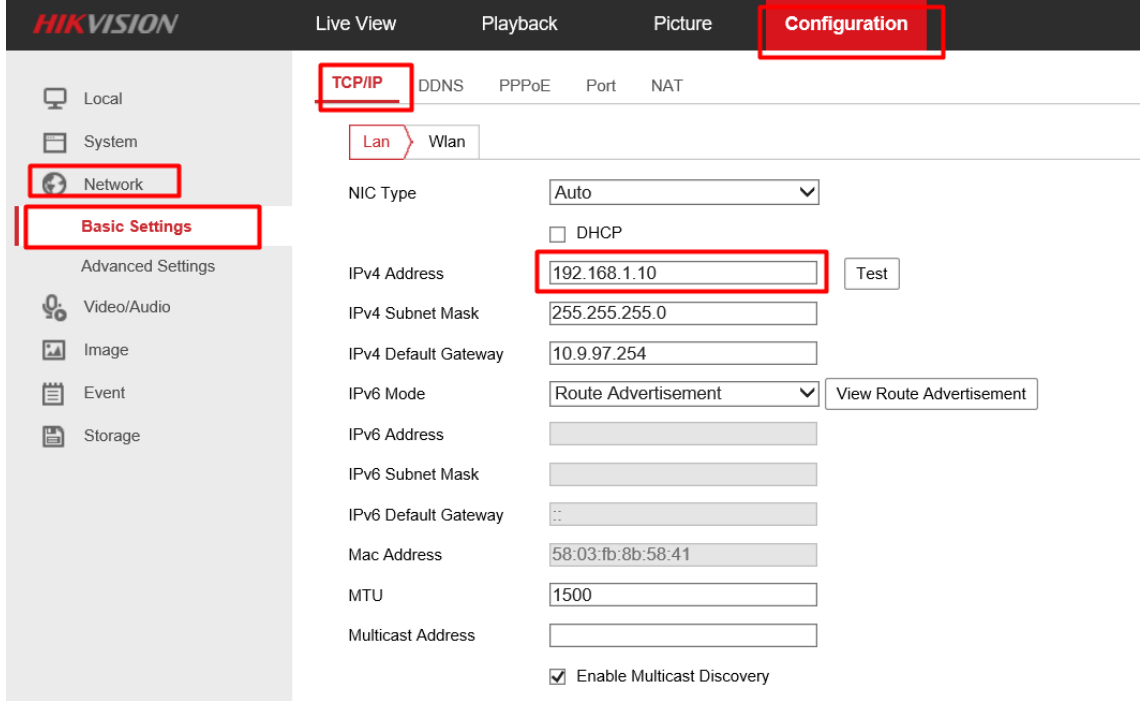

3) Vaya a Configuración> Red> Configuración avanzada> Wi-Fi y luego haga clic en Buscar. Podemos buscar todos los Wi-Firouter cercanos. Seleccione el enrutador Wi-Fi y luego ingrese los parámetros correctos de enrutador Wi-Fi. Y luego haga clic en Guardar.

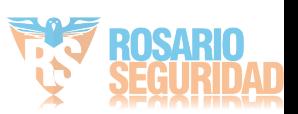

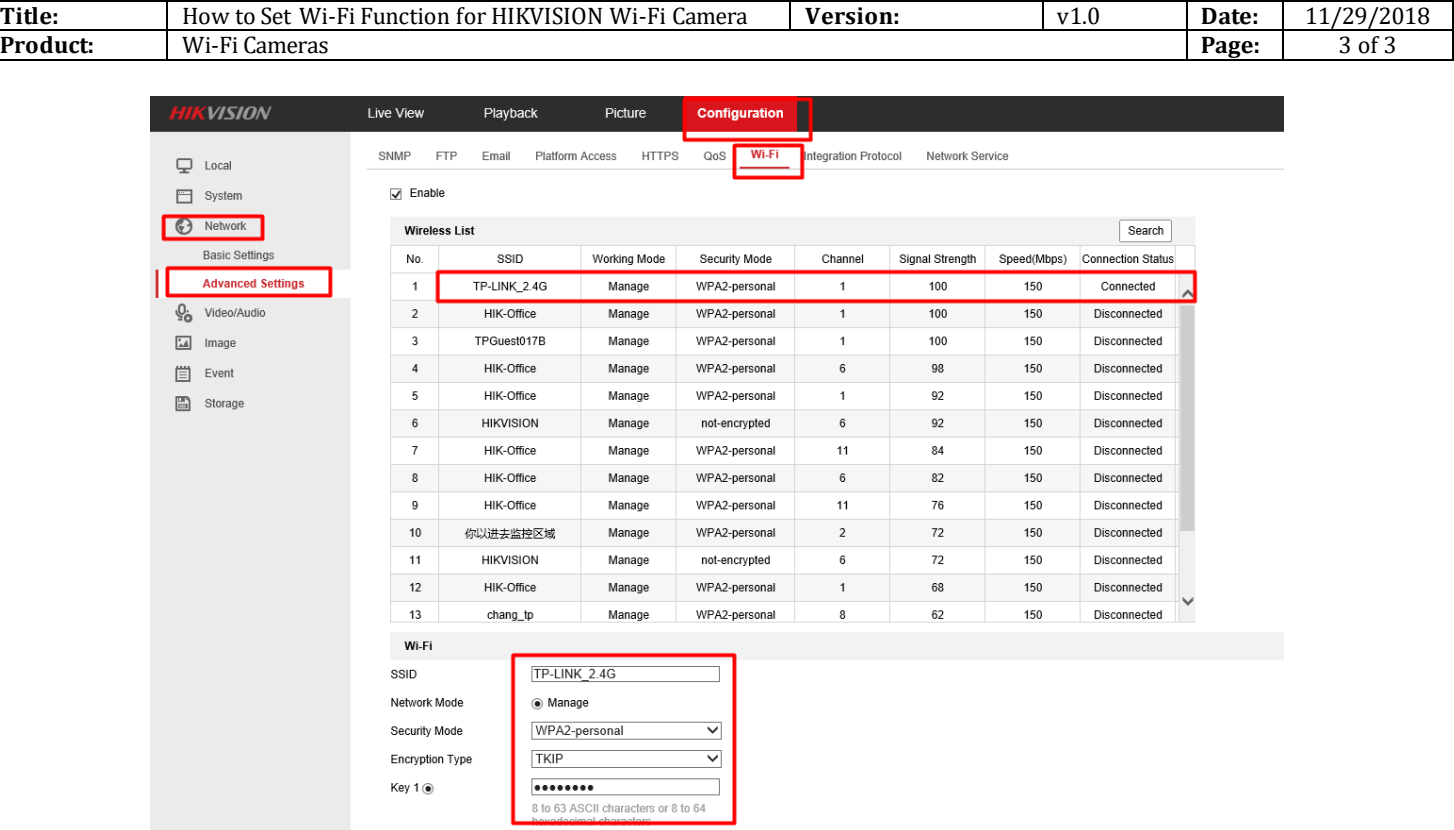

4) Vaya a Configuración> Red> Configuración básica> TCP / IP> Wlan. Y luego podemos WLAN para ser 192.168.1.155.

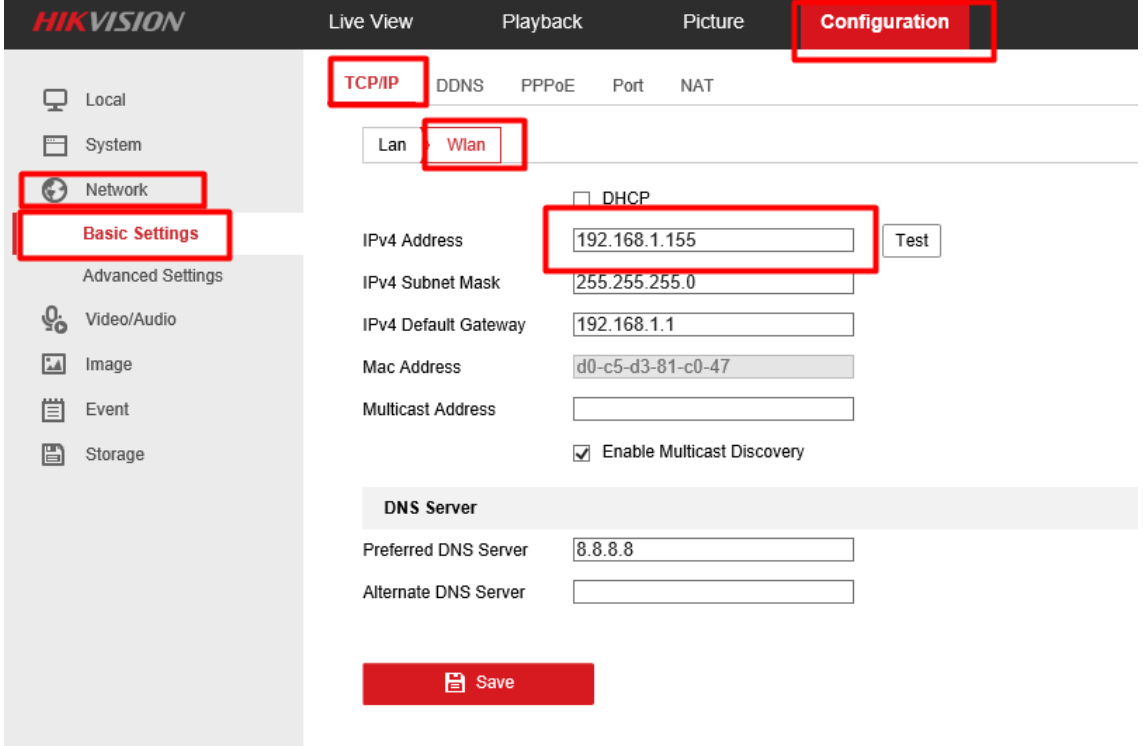

© Hangzhou Hikvision Digital Technology Co.,Ltd. All Rights Reserved.

No.555 Qianmo Road, Binjiang District, Hangzhou 310052, China • Tel: +86-571-8807-5998 • Fax: +1 909-595-0788 E-Mail: [support@hikvision.com](mailto:support@hikvision.com) • [www.hikvision.com](http://www.hikvision.com/)

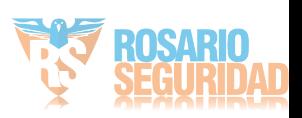

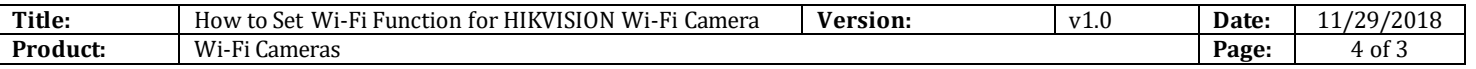

**3) Login camera via WLAN**1) Desenchufe el cable entre la cámara y el enrutador.Cuando ejecutemos el SADP, la WLANIP será mostrado en el software

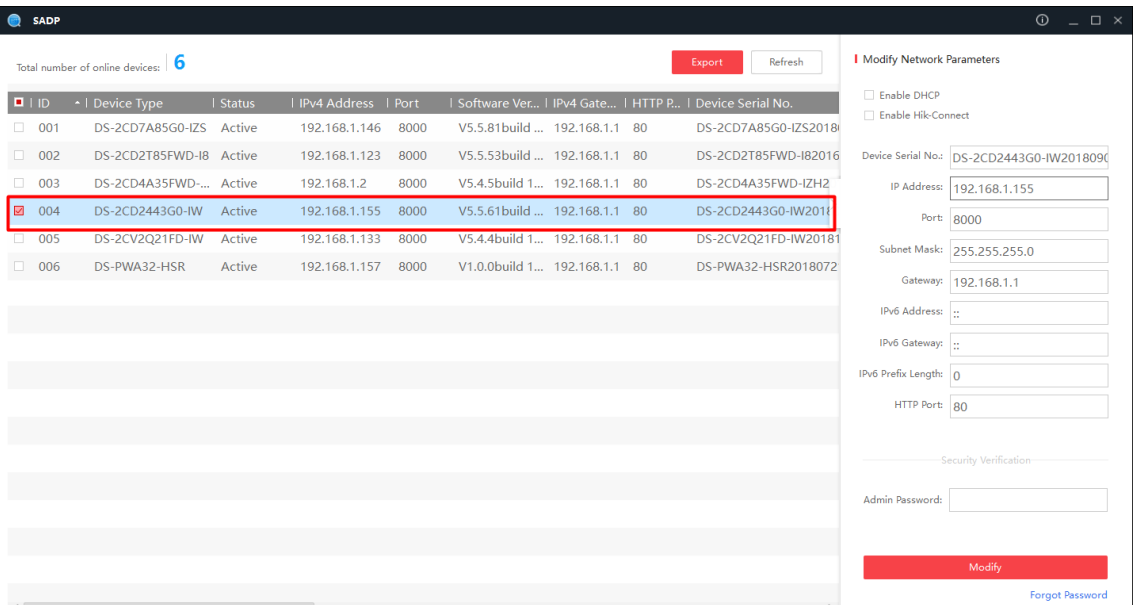

2) Escriba la IP WLAN (192.168.1.155) en el navegador IE, podemos iniciar sesión en la cámara IP mediante Wi-Fi.

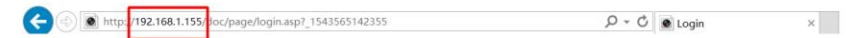

**HIK**VISION

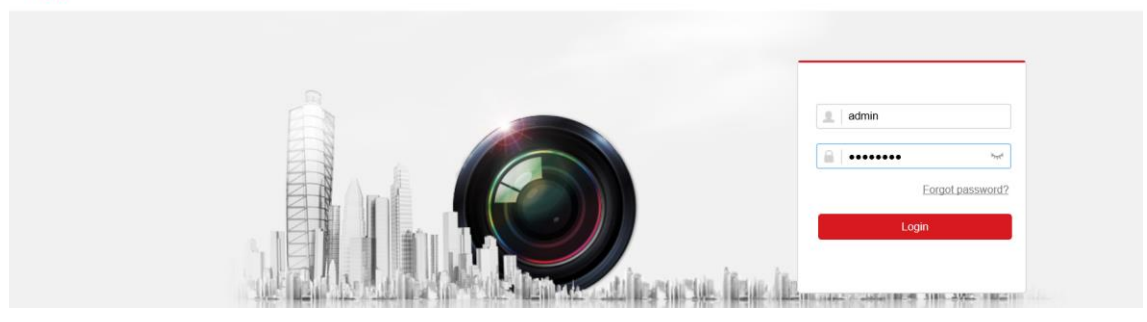

3) Podemos tener una vista en vivo de la cámara.

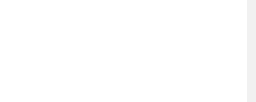

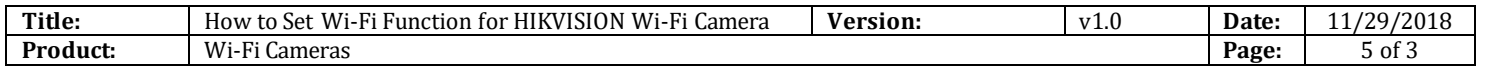

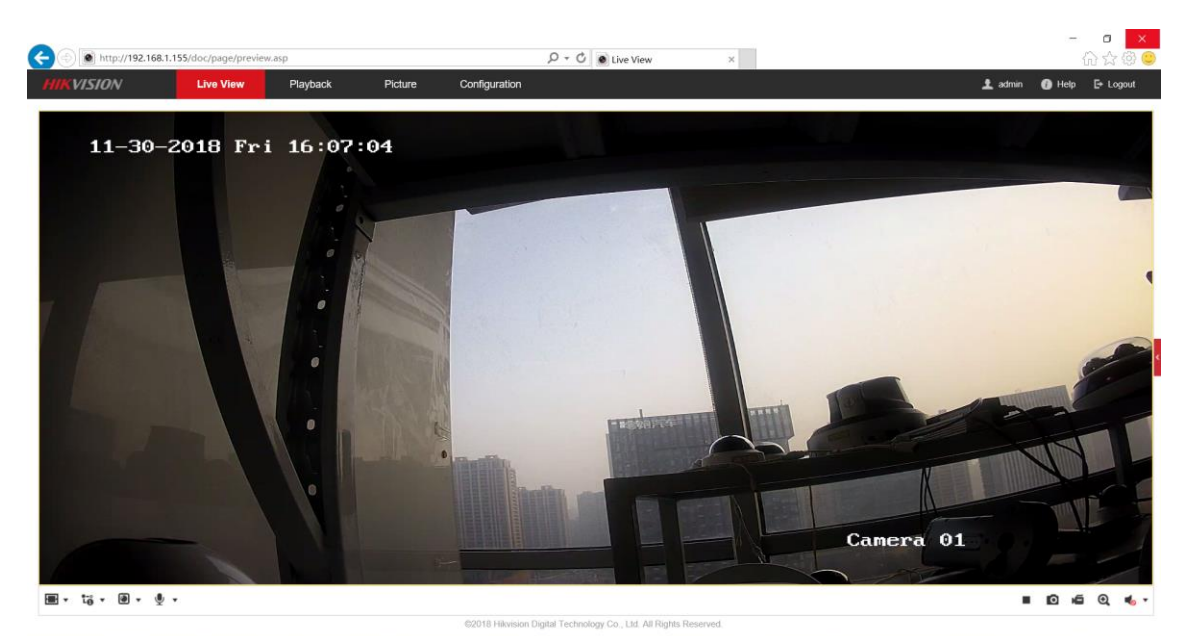

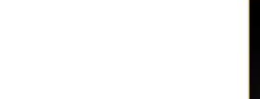

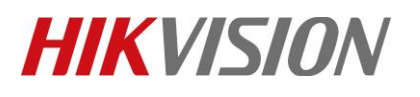

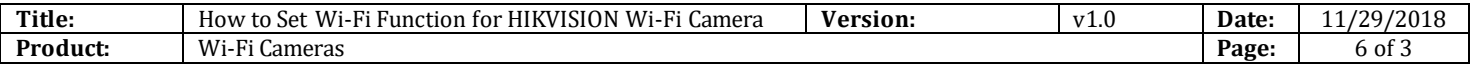

### **First Choice for Security Professionals** *HIKVISION* **Technical Support**

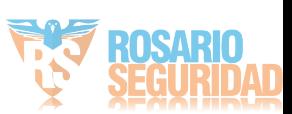